## **Hur får man företagets logotyp på blanketter?**

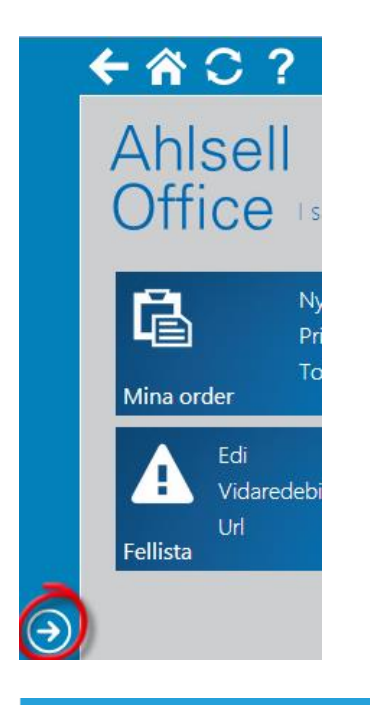

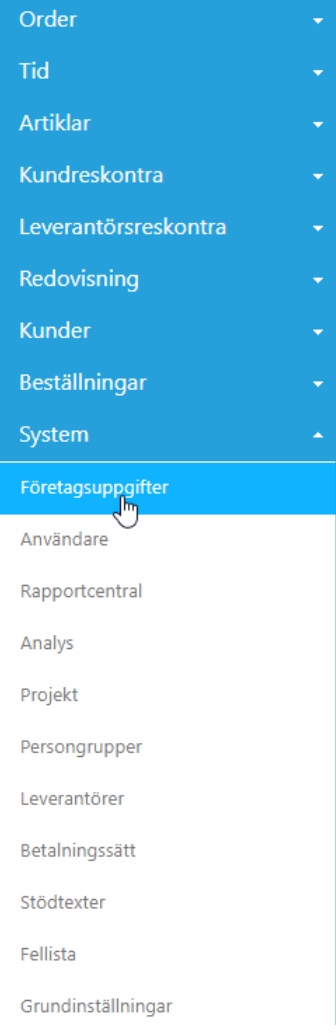

Ahlsell Office har en Administratörsmeny i vänsterkant.

**- Tryck på pilen** i den blå ramen för att visa menyn.

> Företagsuppgifter hittar du enligt menybilden till vänster.

## System → Företagsuppgifter

## Tryck på **menypilen**.

Välj alternativet **Logotyp.**  $\mathscr{D}$ ? 啬 C Företagsuppgifter Adress Postnumn Namn  $\overline{\mathcal{A}}$ Logotyp Hantverksdata Norden Vendevägen 85 B 182 91 Danderyd  $AB$ 

*Man har möjlighet att ha en företagslogotyp och en branschlogotyp. Logotyperna laddas upp enligt bilder nedan.*

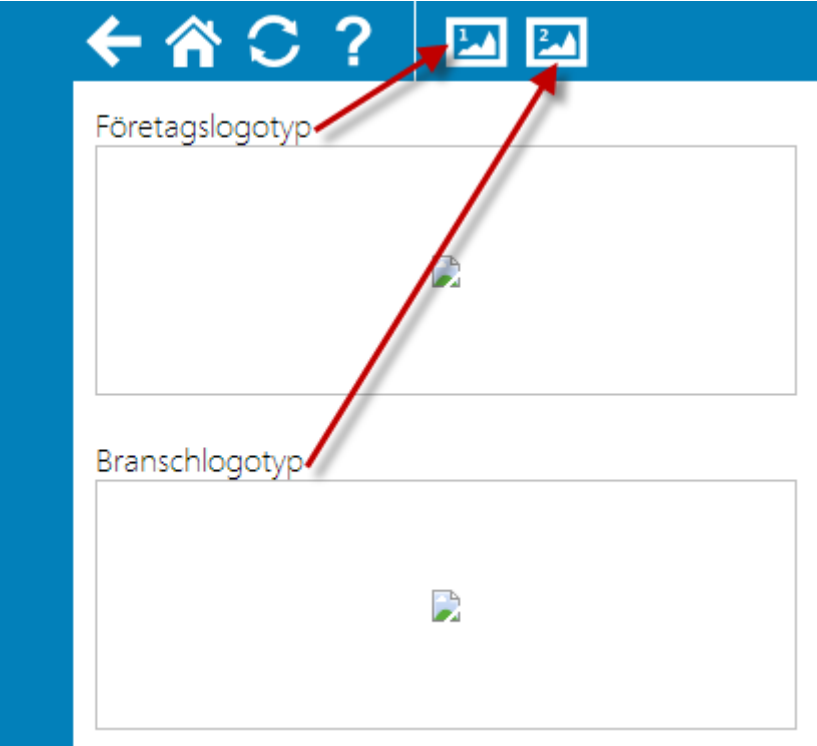

**Välj sökväg** till logotypen som ska laddas upp.

**Spara** ändringar med diskettsymbolen i nedre högra hörnet.

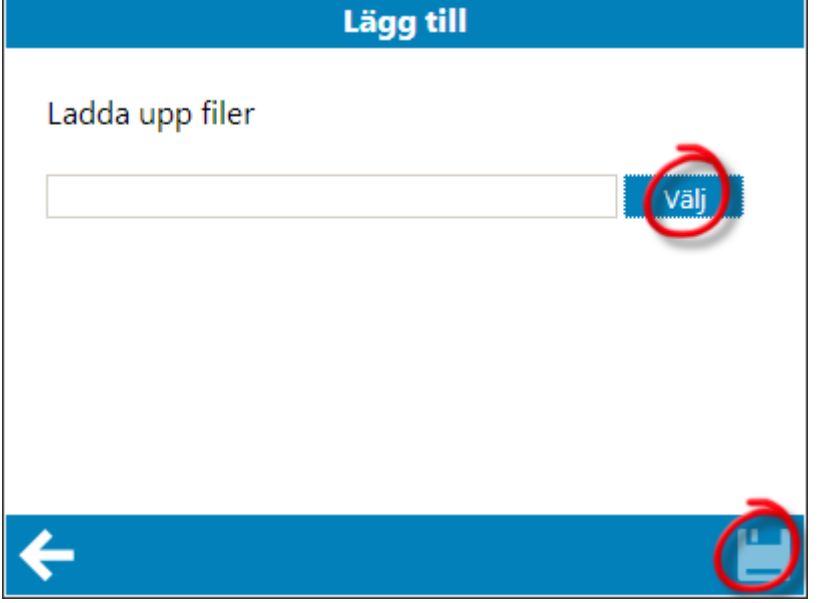

*Därefter visas bilden för att redigera logotypen.*

Klicka på logotypen, håll inne musknappen och dra så att du får en ram som täcker den del av bilden du vill använda som logotyp.

*OBS: Se till att bilden blir centrerad både i höjdled och sidled.*

Spara sedan med disketten.

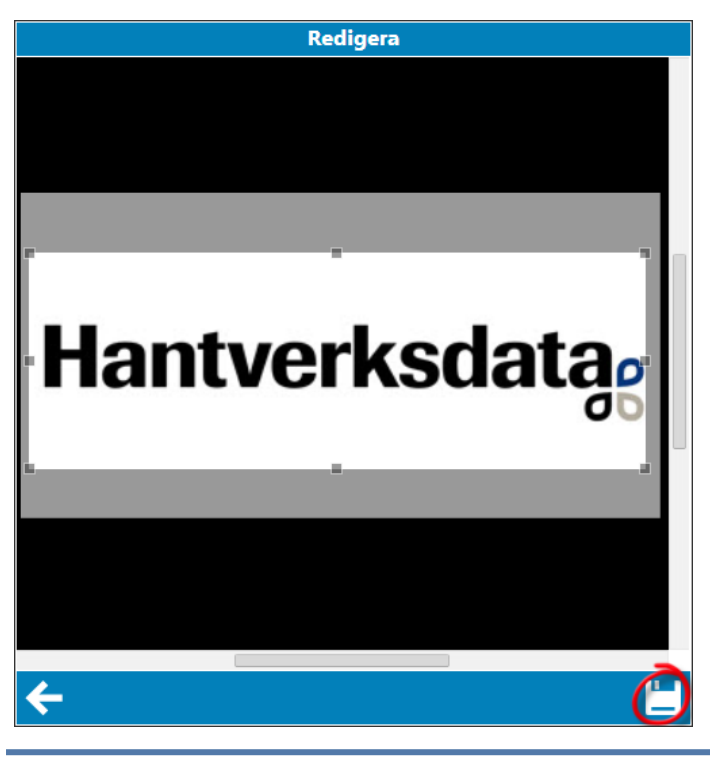

*Om uppladdningen gått rätt till så bör man se logotyperna granskade, som bilden nedan.*

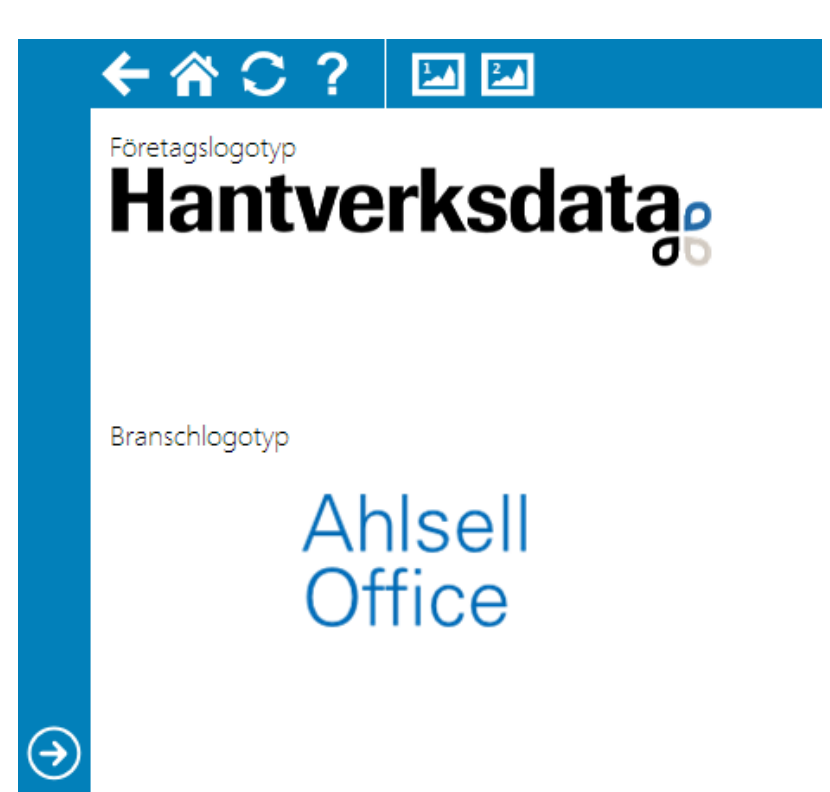